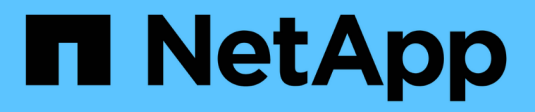

# **Cloud Volumes Service per GCP**

Cloud Manager 3.8

NetApp March 25, 2024

This PDF was generated from https://docs.netapp.com/it-it/occm38/concept\_cvs\_gcp.html on March 25, 2024. Always check docs.netapp.com for the latest.

# **Sommario**

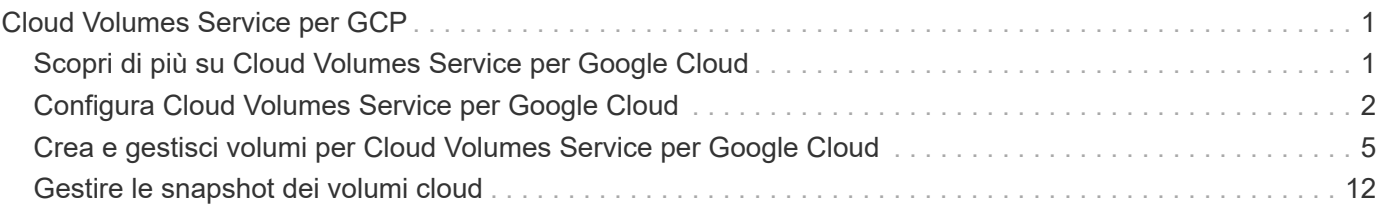

# <span id="page-2-0"></span>**Cloud Volumes Service per GCP**

# <span id="page-2-1"></span>**Scopri di più su Cloud Volumes Service per Google Cloud**

NetApp Cloud Volumes Service per Google Cloud consente di aggiungere rapidamente carichi di lavoro multiprotocollo, nonché di creare e implementare applicazioni basate su Windows e UNIX

## **Caratteristiche principali:**

- Migrazione dei dati tra on-premise e Google Cloud.
- Provisioning di volumi da 1 a 100 TIB in pochi secondi.
- Supporto multiprotocollo (è possibile creare un volume NFS o SMB).
- Proteggi i dati con snapshot automatizzate ed efficienti.
- Accelera lo sviluppo delle app con il cloning rapido.

### **Costo**

I volumi creati da Cloud Volumes Service per Google Cloud vengono addebitati al tuo abbonamento al servizio, non tramite Cloud Manager.

#### ["Visualizza i prezzi"](https://console.cloud.google.com/marketplace/product/endpoints/cloudvolumesgcp-api.netapp.com?q=cloud%20volumes%20service)

Non sono previsti costi per scoprire un volume o un'area Cloud Volumes Service per Google Cloud da Cloud Manager.

# **Regioni supportate**

["Visualizza le aree di Google Cloud supportate."](https://cloud.google.com/solutions/partners/netapp-cloud-volumes/regional-availability)

## **Prima di iniziare**

Cloud Manager è in grado di rilevare le sottoscrizioni e i volumi Cloud Volumes Service per GCP esistenti. Vedere ["Documentazione di NetApp Cloud Volumes Service per Google Cloud"](https://cloud.google.com/solutions/partners/netapp-cloud-volumes/) se non hai ancora configurato l'abbonamento.

## **Assistenza**

Utilizza la chat di Cloud Manager per domande generali sul funzionamento di Cloud Volumes Service in Cloud Manager.

Per domande generali su Cloud Volumes Service per Google Cloud, invia un'e-mail al team di Google Cloud di NetApp all'indirizzo [gcinfo@netapp.com.](mailto:gcinfo@netapp.com)

Per problemi tecnici associati ai volumi cloud, puoi creare un caso di supporto tecnico da Google Cloud Console. Vedere ["ottenere supporto"](https://cloud.google.com/solutions/partners/netapp-cloud-volumes/support) per ulteriori informazioni.

# **Limitazioni**

- Cloud Manager non supporta la replica dei dati tra ambienti di lavoro quando si utilizzano volumi Cloud Volumes Service.
- L'eliminazione dell'abbonamento a Cloud Volumes Service per Google Cloud da Cloud Manager non è supportata. Puoi farlo solo attraverso Google Cloud Console.

# **Link correlati**

- ["NetApp Cloud Central: Cloud Volumes Service per Google Cloud"](https://cloud.netapp.com/cloud-volumes-service-for-gcp)
- ["Documentazione di NetApp Cloud Volumes Service per Google Cloud"](https://cloud.google.com/solutions/partners/netapp-cloud-volumes/)

# <span id="page-3-0"></span>**Configura Cloud Volumes Service per Google Cloud**

Creare un ambiente di lavoro Cloud Volumes Service per Google Cloud in Cloud Manager per creare e gestire volumi e snapshot.

# **Avvio rapido**

Inizia subito seguendo questi passaggi oppure vai alla sezione successiva per i dettagli completi.

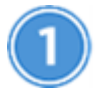

 **Attivare l'API Cloud Volumes Service**

Da Google, abilita l'API Cloud Volumes Service per GCP in modo che Cloud Manager possa gestire i volumi di abbonamento e cloud.

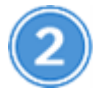

 **Creare un account di servizio GCP e scaricare le credenziali**

Da Google, crea un account e un ruolo di servizio GCP in modo che Cloud Manager possa accedere al tuo account Cloud Volumes Service per GCP.

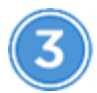

 **Creare un ambiente di lavoro Cloud Volumes Service per GCP**

In Cloud Manager, fare clic su **Aggiungi ambiente di lavoro** > **Google Cloud** > **Cloud Volumes Service**, quindi fornire i dettagli sull'account del servizio e sul progetto Google Cloud.

# **Attivare l'API Cloud Volumes Service**

In Google Cloud Shell, eseguire il seguente comando per attivare l'API Cloud Volumes Service:

gcloud --project=<my-cvs-project> services enable cloudvolumesgcp-api.netapp.com

# **Offri a Cloud Manager l'accesso all'account Cloud Volumes Service per GCP**

Devi completare le seguenti attività in modo che Cloud Manager possa accedere al tuo progetto Google Cloud:

- Creare un nuovo account di servizio
- Aggiungere il nuovo membro dell'account di servizio al progetto e assegnargli ruoli specifici (autorizzazioni)
- Creare e scaricare una coppia di chiavi per l'account di servizio utilizzato per l'autenticazione su Google

### **Fasi**

- 1. In Google Cloud Console, accedere alla pagina **account di servizio**.
- 2. Fare clic su **Seleziona un progetto**, scegliere il progetto e fare clic su **Apri**.
- 3. Fare clic su **Create Service account** (Crea account servizio), immettere il nome dell'account del servizio (nome descrittivo) e la descrizione, quindi fare clic su **Create** (Crea).
- 4. Dalla *pagina IAM* fare clic su **Add** (Aggiungi) e compilare i campi della pagina *Add Members* (Aggiungi membri):
	- a. Nel campo New Members (nuovi membri), immettere l'ID completo dell'account del servizio, ad esempio [user1-service-account-cvs@project1.iam.gserviceaccount.com.](mailto:user1-service-account-cvs@project1.iam.gserviceaccount.com)
	- b. Aggiungere i seguenti ruoli:
		- *NetApp Cloud Volumes Admin*
		- *Compute Network Viewer*
		- *Visualizzatore cartelle*
	- c. Fare clic su **Save** (Salva).
- 5. Dalla pagina *Dettagli account servizio*, fare clic su **Aggiungi chiave > Crea nuova chiave**.
- 6. Selezionare **JSON** come tipo di chiave e fare clic su **Create** (Crea).

Facendo clic su **Create** (Crea), la nuova coppia di chiavi pubbliche/private viene generata e scaricata nel sistema. Funge da unica copia della chiave privata. Memorizzare questo file in modo sicuro perché può essere utilizzato per l'autenticazione come account di servizio.

Per informazioni dettagliate, consulta gli argomenti di Google Cloud ["Creazione e gestione degli account di](https://cloud.google.com/iam/docs/creating-managing-service-accounts) [servizio",](https://cloud.google.com/iam/docs/creating-managing-service-accounts) ["Concessione, modifica e revoca dell'accesso alle risorse"](https://cloud.google.com/iam/docs/granting-changing-revoking-access), e. ["Creazione e gestione delle chiavi](https://cloud.google.com/iam/docs/creating-managing-service-account-keys) [dell'account di servizio".](https://cloud.google.com/iam/docs/creating-managing-service-account-keys)

# **Creare un ambiente di lavoro Cloud Volumes Service per GCP**

Configura un ambiente di lavoro Cloud Volumes Service per GCP in Cloud Manager per iniziare a creare volumi.

Indipendentemente dal fatto che siano già stati creati volumi dalla console cloud di Google o se si è appena iscritti a Cloud Volumes Service per GCP e non si dispone ancora di volumi, il primo passo è creare un ambiente di lavoro per i volumi in base al proprio abbonamento GCP.

Se esistono già volumi cloud per questo abbonamento, i volumi verranno visualizzati nel nuovo ambiente di lavoro. Se non hai ancora aggiunto volumi cloud per l'abbonamento GCP, lo fai dopo aver creato il nuovo ambiente di lavoro.

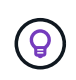

Se si dispone di sottoscrizioni e volumi in più progetti GCP, è necessario eseguire questa attività per ogni progetto.

### **Prima di iniziare**

Quando si aggiunge un abbonamento a ciascun progetto, è necessario disporre delle seguenti informazioni:

- Credenziali dell'account di servizio (chiave privata JSON scaricata)
- Nome del progetto

#### **Fasi**

- 1. In Cloud Manager, aggiungere un nuovo ambiente di lavoro, selezionare la posizione **Google Cloud** e fare clic su **continua**.
- 2. Selezionare **Cloud Volumes Service** e fare clic su **Continue**.

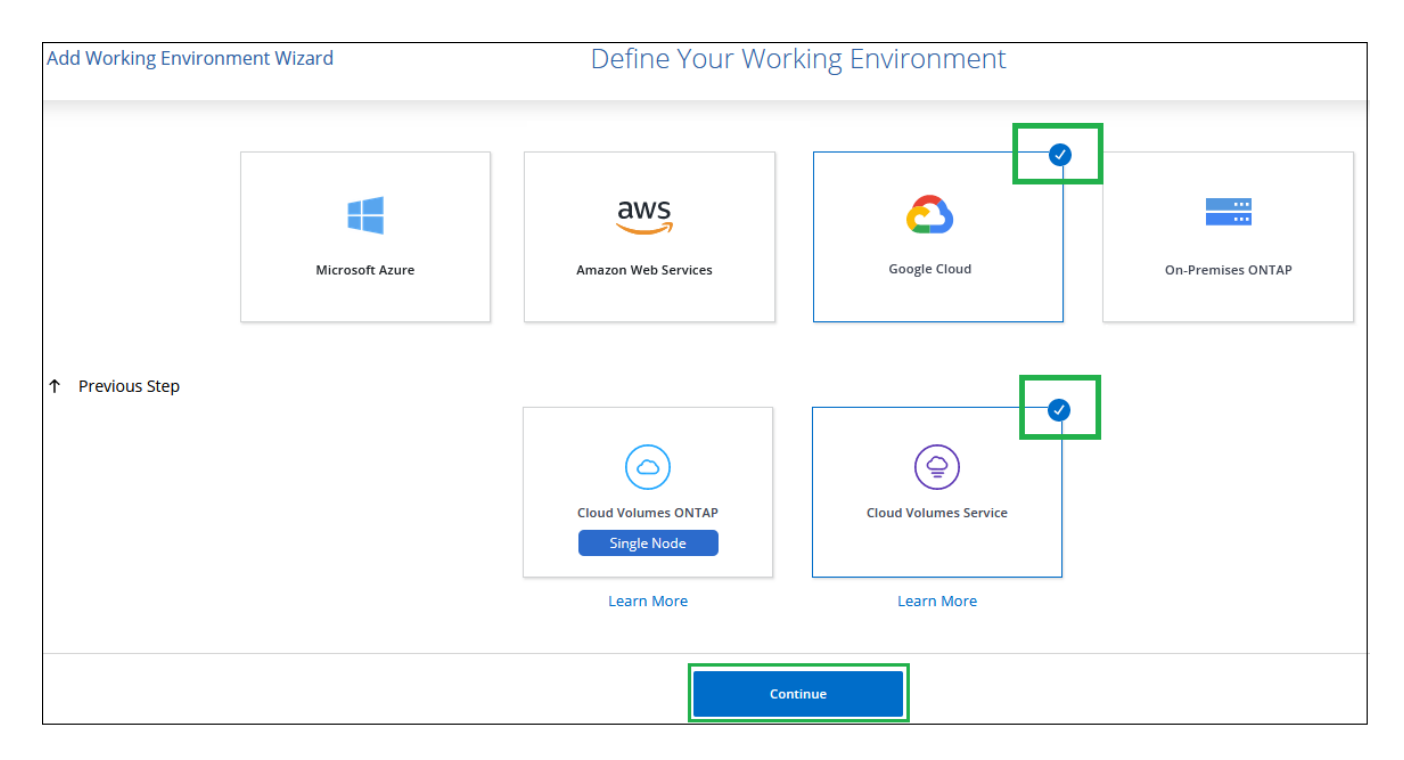

- 3. Fornisci informazioni sull'abbonamento a Cloud Volumes Service:
	- a. Inserire il nome dell'ambiente di lavoro che si desidera utilizzare.
	- b. Copiare/incollare la chiave privata JSON scaricata nei passaggi precedenti.
	- c. Selezionare il nome del progetto Google Cloud.
	- d. Fare clic su **Aggiungi**.

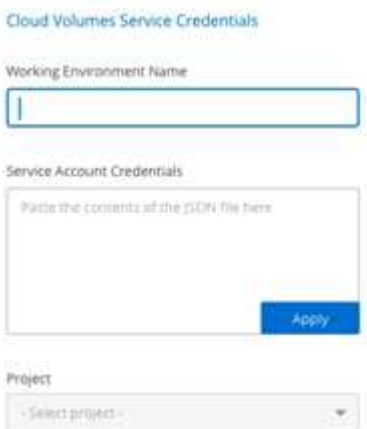

#### **Risultato**

Cloud Manager visualizza il tuo ambiente di lavoro Cloud Volumes Service per Google Cloud.

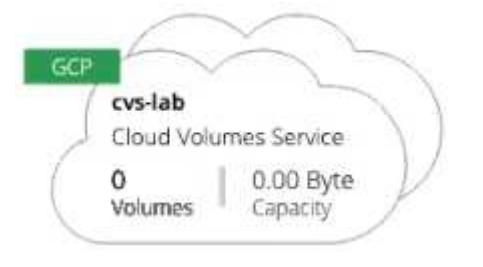

Se per questo abbonamento esistono già volumi cloud, i volumi vengono visualizzati nel nuovo ambiente di lavoro, come mostrato nella schermata. Puoi aggiungere altri volumi cloud da Cloud Manager.

Se non esistono volumi cloud per questo abbonamento, creali ora.

#### **Quali sono le prossime novità?**

["Inizia a creare e gestire i volumi"](#page-6-0).

# <span id="page-6-0"></span>**Crea e gestisci volumi per Cloud Volumes Service per Google Cloud**

Cloud Manager ti consente di creare volumi cloud in base al tuo ["Cloud Volumes Service](https://console.cloud.google.com/marketplace/product/endpoints/cloudvolumesgcp-api.netapp.com?q=cloud%20volumes%20service) [per Google Cloud"](https://console.cloud.google.com/marketplace/product/endpoints/cloudvolumesgcp-api.netapp.com?q=cloud%20volumes%20service) iscrizione. Puoi anche modificare alcuni attributi di un volume, ottenere i relativi comandi di montaggio, creare copie Snapshot ed eliminare volumi cloud.

# **Creare volumi cloud**

È possibile creare volumi NFS o SMB in un account Cloud Volumes Service per Google Cloud nuovo o esistente. I volumi cloud attualmente supportano NFSv3 e NFSv4.1 per client Linux e UNIX e SMB 3.x per client Windows.

### **Prima di iniziare**

- Se si desidera utilizzare SMB in GCP, è necessario aver configurato DNS e Active Directory.
- Quando si intende creare un volume SMB, è necessario disporre di un server Windows Active Directory a cui connettersi. Queste informazioni verranno inserite durante la creazione del volume. Inoltre, assicurarsi che l'utente Admin sia in grado di creare un account macchina nel percorso dell'unità organizzativa (OU) specificato.

### **Fasi**

- 1. Selezionare l'ambiente di lavoro e fare clic su **Add New Volume** (Aggiungi nuovo volume).
- 2. Nella pagina Details & Location (Dettagli e posizione), immettere i dettagli relativi al volume:
	- a. Immettere un nome per il volume.
	- b. Specificare una dimensione compresa tra 1 TIB (1024 GiB) e 100 TIB.

["Scopri di più sulla capacità allocata".](https://cloud.google.com/solutions/partners/netapp-cloud-volumes/selecting-the-appropriate-service-level-and-allocated-capacity-for-netapp-cloud-volumes-service#allocated_capacity)

c. Specificare un livello di servizio: Standard, Premium o Extreme.

["Scopri di più sui livelli di servizio".](https://cloud.google.com/solutions/partners/netapp-cloud-volumes/selecting-the-appropriate-service-level-and-allocated-capacity-for-netapp-cloud-volumes-service#service_levels)

- d. Selezionare l'area di Google Cloud.
- e. Selezionare la rete VPC da cui sarà possibile accedere al volume. Tenere presente che non è possibile modificare o modificare il VPC dopo la creazione del volume.
- f. Fare clic su **continua**.

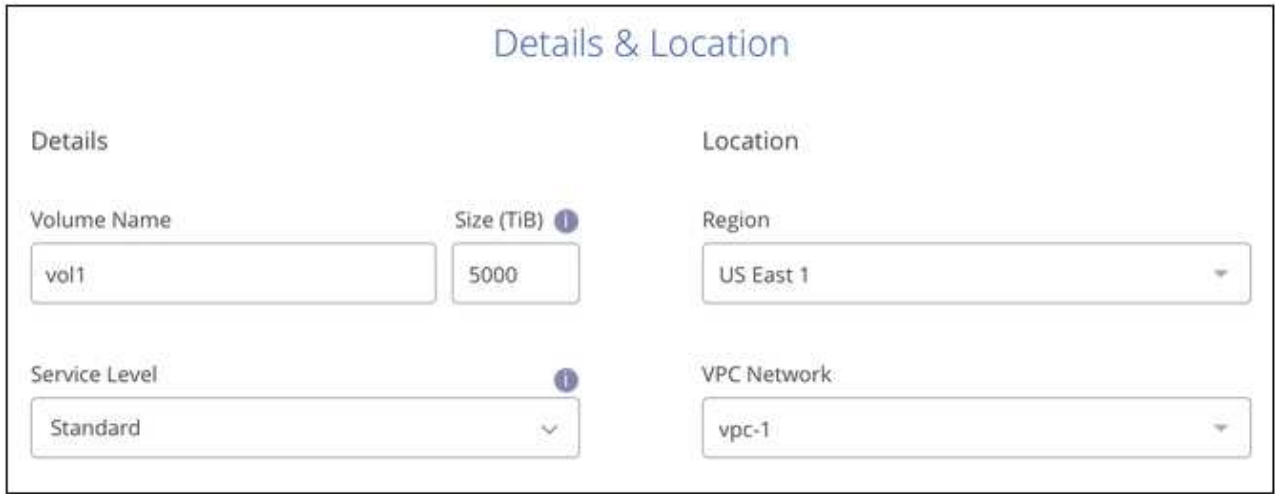

- 3. Nella pagina Protocol (protocollo), selezionare NFS o SMB, quindi definire i dettagli. Le voci richieste per NFS e SMB sono illustrate in sezioni separate di seguito.
- 4. Per NFS:
	- a. Nel campo Volume Path (percorso volume), specificare il nome dell'esportazione del volume che verrà visualizzato quando si monta il volume.
	- b. Selezionare NFSv3, NFSv4.1 o entrambi a seconda delle proprie esigenze.
	- c. Facoltativamente, è possibile creare una policy di esportazione per identificare i client che possono accedere al volume. Specificare:
		- Client consentiti utilizzando un indirizzo IP o CIDR (Classless Inter-Domain Routing).
		- Diritti di accesso in lettura e scrittura o in sola lettura.
		- Protocollo di accesso (o protocolli se il volume consente l'accesso NFSv3 e NFSv4.1) utilizzato per gli utenti.
		- Fare clic su **+ Add Export Policy Rule** (Aggiungi regola policy di esportazione) se si desidera definire ulteriori regole dei criteri di esportazione.

La seguente immagine mostra la pagina Volume compilata per il protocollo NFS:

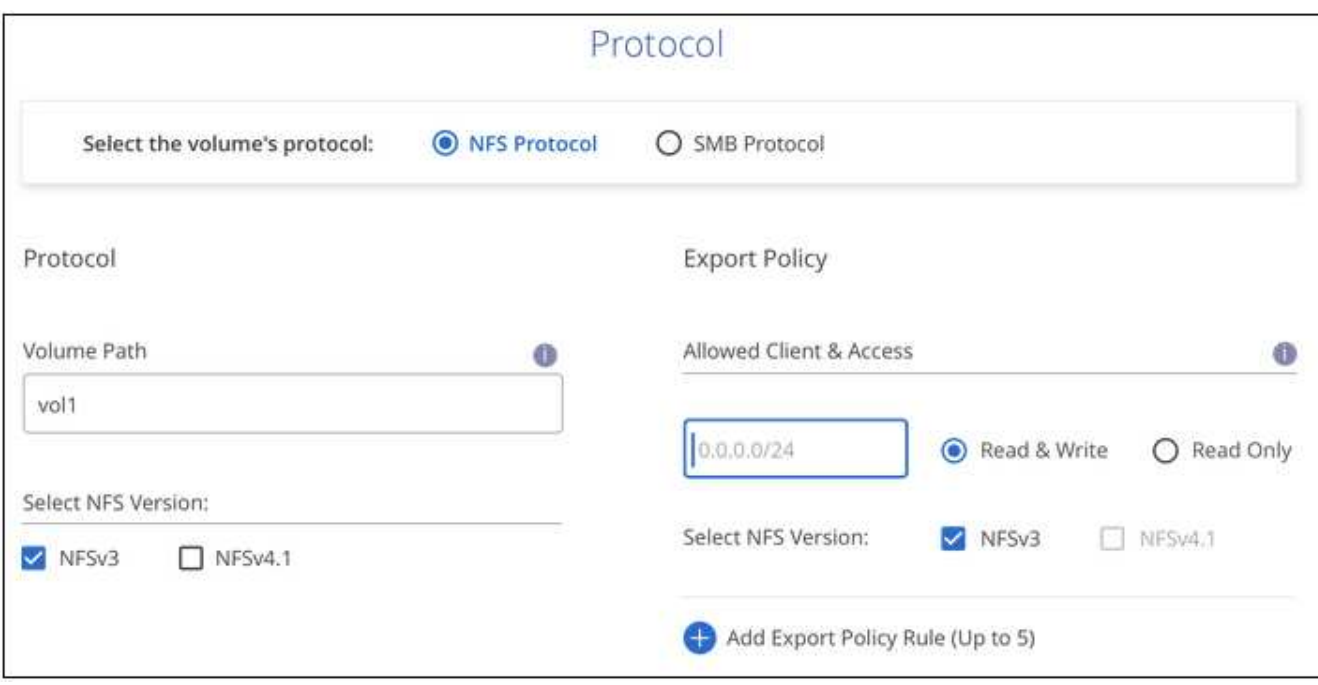

- 5. Per PMI:
	- a. Nel campo Volume Path (percorso volume), specificare il nome dell'esportazione del volume che verrà visualizzato quando si monta il volume e fare clic su **Continue** (continua).
	- b. Se Active Directory è stato configurato, viene visualizzata la configurazione. Se si tratta del primo volume da configurare e non è stata configurata alcuna Active Directory, è possibile attivare la crittografia della sessione SMB nella pagina SMB Connectivity Setup:

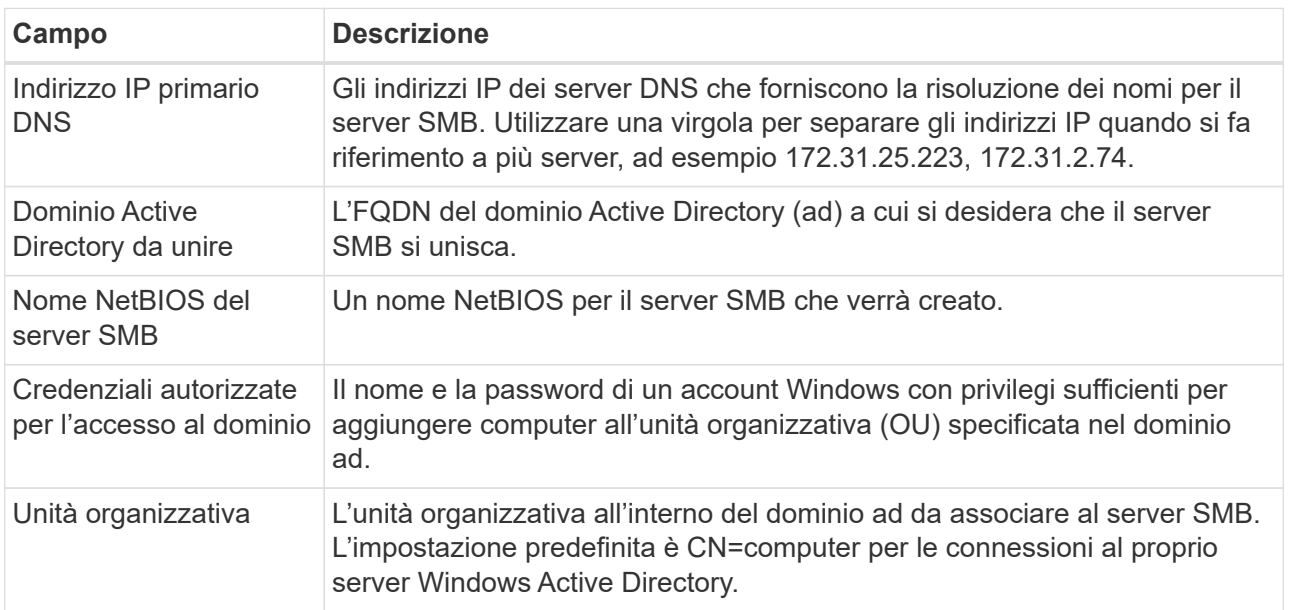

La seguente immagine mostra la pagina Volume compilata per il protocollo SMB:

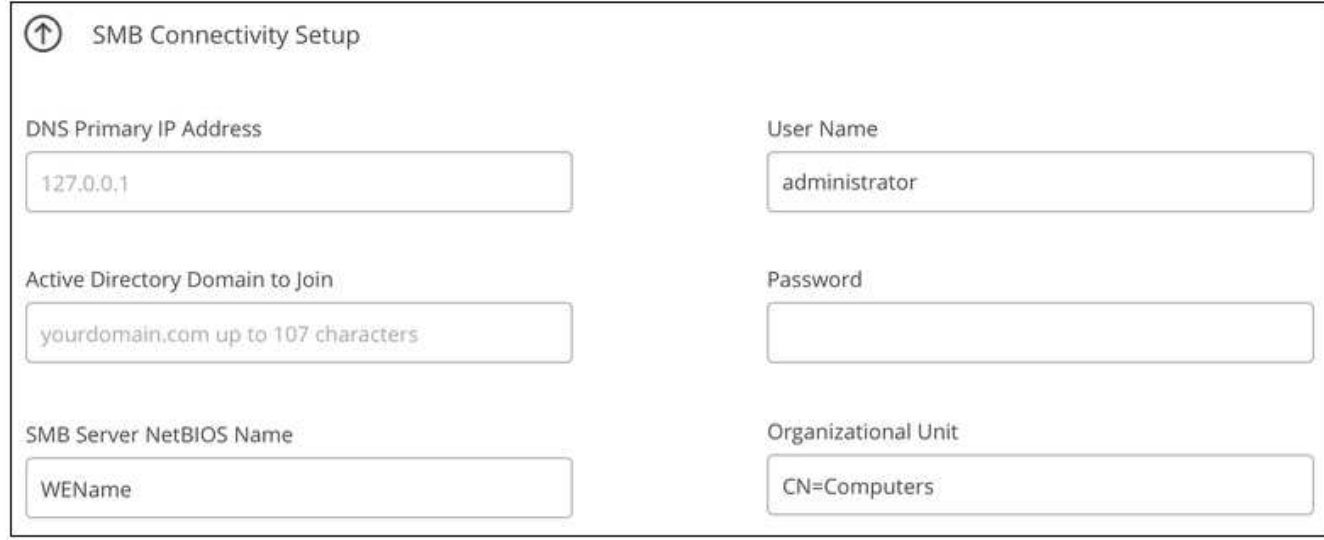

- 6. Fare clic su **continua**.
- 7. Se si desidera creare il volume in base a uno snapshot di un volume esistente, selezionare lo snapshot dall'elenco a discesa Snapshot Name (Nome snapshot). In caso contrario, fare clic su **continua**.
- 8. Nella pagina Snapshot Policy, è possibile abilitare Cloud Volumes Service per creare copie Snapshot dei volumi in base a una pianificazione. È possibile eseguire questa operazione spostando il selettore verso destra oppure modificare il volume in un secondo momento per definire il criterio di snapshot.

Vedere ["Creazione di un criterio di snapshot"](#page-13-0) per ulteriori informazioni sulla funzionalità di snapshot.

9. Fare clic su **Add Volume** (Aggiungi volume).

Il nuovo volume viene aggiunto all'ambiente di lavoro.

Continuare con ["Montaggio del volume cloud"](#page-6-0).

### **Montare volumi cloud**

Accedi alle istruzioni di montaggio da Cloud Manager per montare il volume su un host.

**Nota:** utilizzare il protocollo/dialetto evidenziato supportato dal client.

#### **Fasi**

- 1. Aprire l'ambiente di lavoro.
- 2. Passare il mouse sul volume e fare clic su **montare il volume**.

I volumi NFS e SMB visualizzano le istruzioni di montaggio per quel protocollo.

3. Passare il mouse sui comandi e copiarli negli Appunti per semplificare questo processo. Basta aggiungere la directory di destinazione/punto di montaggio alla fine del comando.

#### **Esempio NFS:**

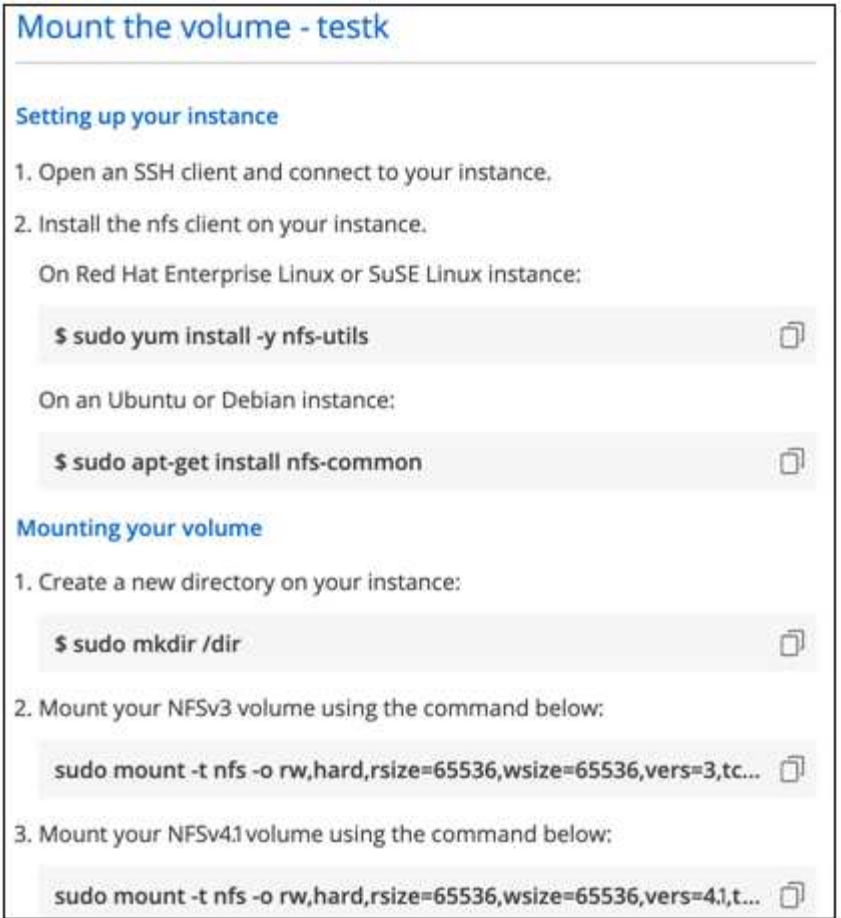

La dimensione i/o massima definita da rsize e. wsize options è 1048576, tuttavia 65536 è l'impostazione predefinita consigliata per la maggior parte dei casi di utilizzo.

Si noti che i client Linux imposteranno per impostazione predefinita NFSv4.1, a meno che la versione non sia specificata con vers=<nfs\_version> opzione.

### **Esempio SMB:**

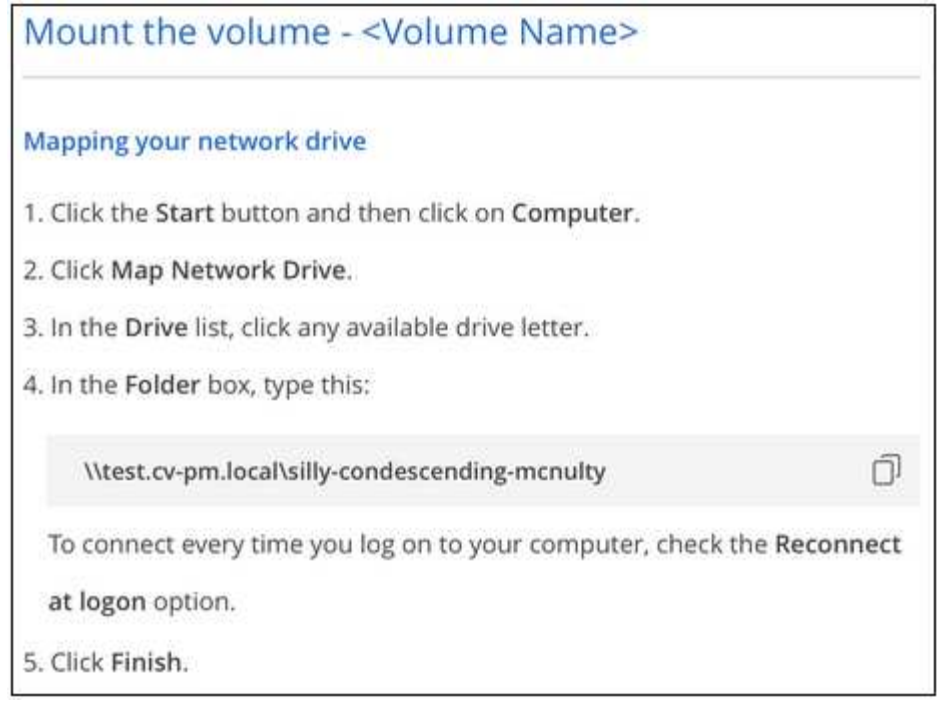

4. Mappare l'unità di rete seguendo le istruzioni di montaggio dell'istanza.

Dopo aver completato i passaggi delle istruzioni di montaggio, il volume cloud è stato montato correttamente sull'istanza GCP.

# **Gestire i volumi esistenti**

Puoi gestire i volumi esistenti in base alle tue esigenze di storage. È possibile visualizzare, modificare, ripristinare ed eliminare i volumi.

### **Fasi**

- 1. Aprire l'ambiente di lavoro.
- 2. Passare il mouse sul volume.

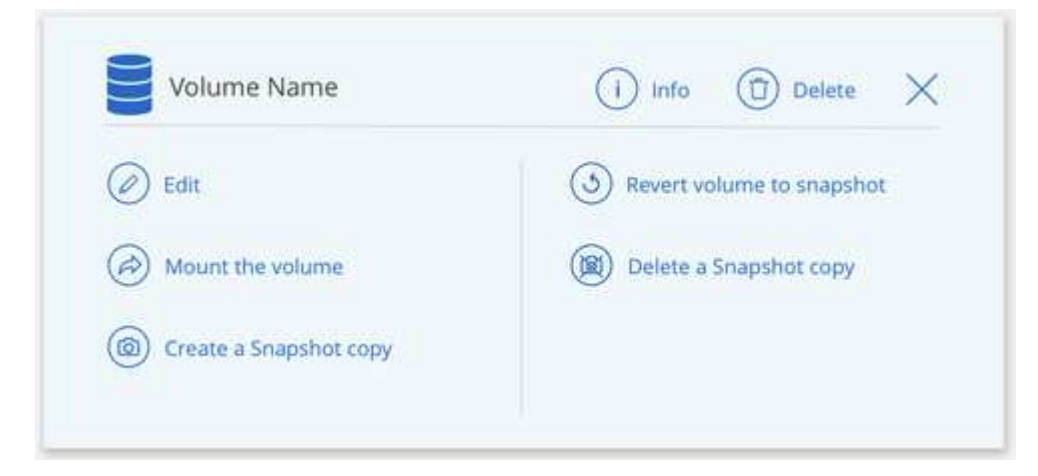

3. Gestisci i tuoi volumi:

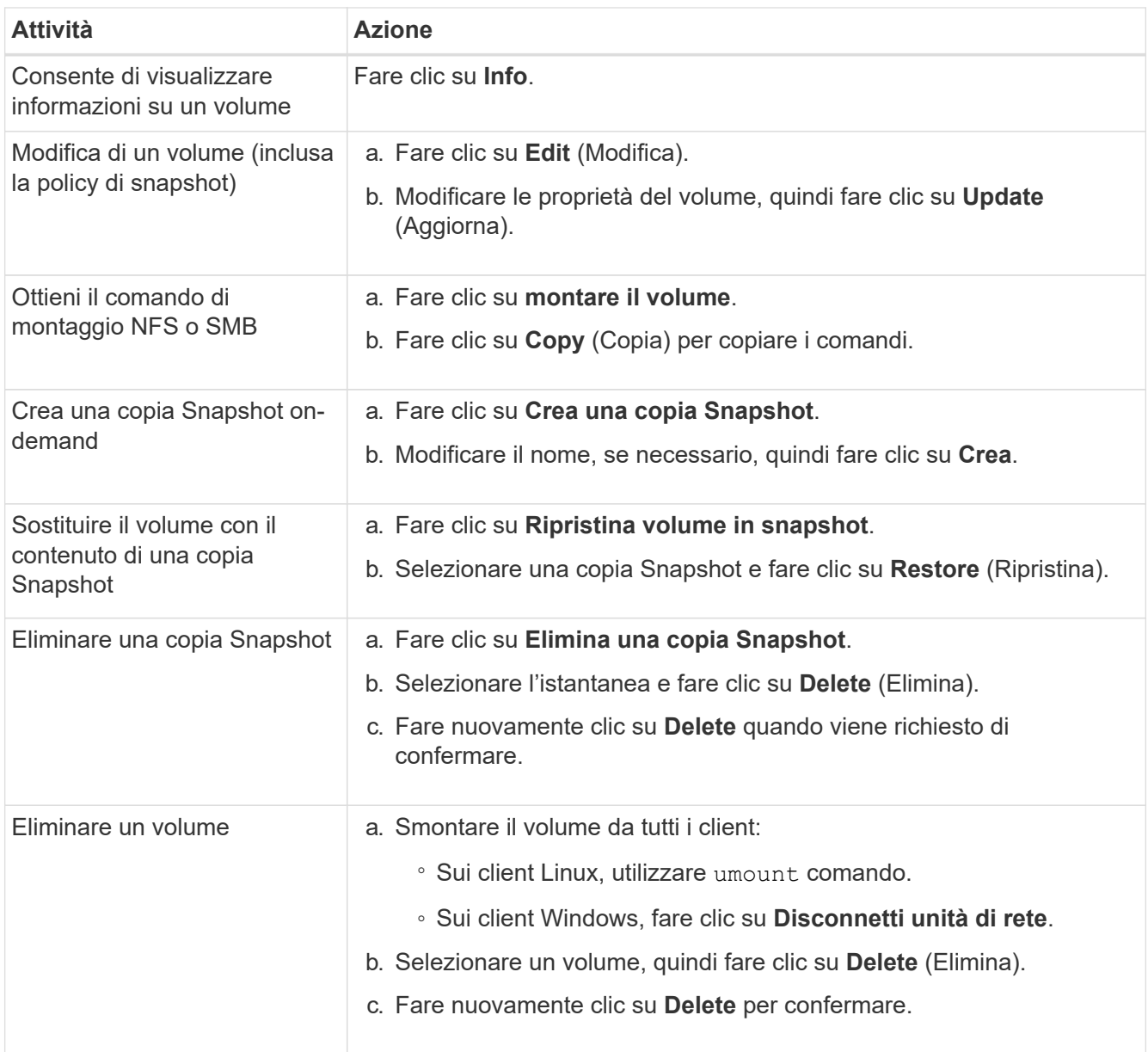

# **Rimuovere Cloud Volumes Service da Cloud Manager**

Puoi rimuovere un abbonamento a Cloud Volumes Service per Google Cloud e tutti i volumi esistenti da Cloud Manager. I volumi non vengono cancellati, ma vengono semplicemente rimossi dall'interfaccia di Cloud Manager.

### **Fasi**

- 1. Aprire l'ambiente di lavoro.
- 2. Fare clic su  $\vdots$  Nella parte superiore della pagina e fare clic su **Rimuovi Cloud Volumes Service**.
- 3. Nella finestra di dialogo di conferma, fare clic su **Rimuovi**.

# **Gestire la configurazione di Active Directory**

Se si modificano i server DNS o il dominio Active Directory, è necessario modificare il server SMB in Cloud Volumes Services in modo che possa continuare a servire lo storage ai client.

### **Fasi**

- 1. Aprire l'ambiente di lavoro.
- 2.

Fare clic su  $\cdot$  Nella parte superiore della pagina e fare clic su Gestisci Active Directory. Se non è configurata alcuna Active Directory, è possibile aggiungerne una ora. Se ne è stata configurata una, è

possibile modificare o eliminare le impostazioni utilizzando **i** pulsante.

3. Specificare le impostazioni per il server SMB:

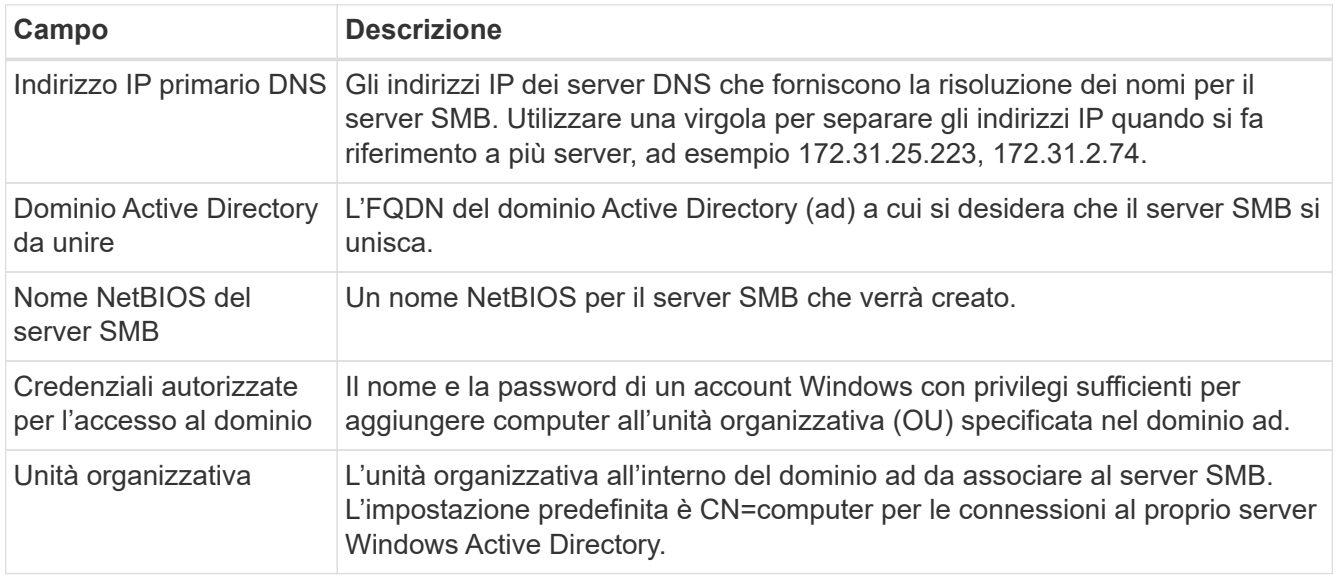

4. Fare clic su **Save** (Salva) per salvare le impostazioni.

# <span id="page-13-0"></span>**Gestire le snapshot dei volumi cloud**

È possibile creare un criterio di snapshot per ciascun volume in modo da poter ripristinare o ripristinare l'intero contenuto di un volume da un momento precedente. È inoltre possibile creare un'istantanea on-demand di un volume cloud quando necessario.

# **Crea un'istantanea on-demand**

È possibile creare uno snapshot on-demand di un volume cloud se si desidera creare uno snapshot con lo stato corrente del volume.

### **Fasi**

- 1. Aprire l'ambiente di lavoro.
- 2. Passare il mouse sul volume e fare clic su **Create a snapshot copy** (Crea una copia snapshot).
- 3. Immettere un nome per lo snapshot oppure utilizzare il nome generato automaticamente e fare clic su **Create** (Crea).

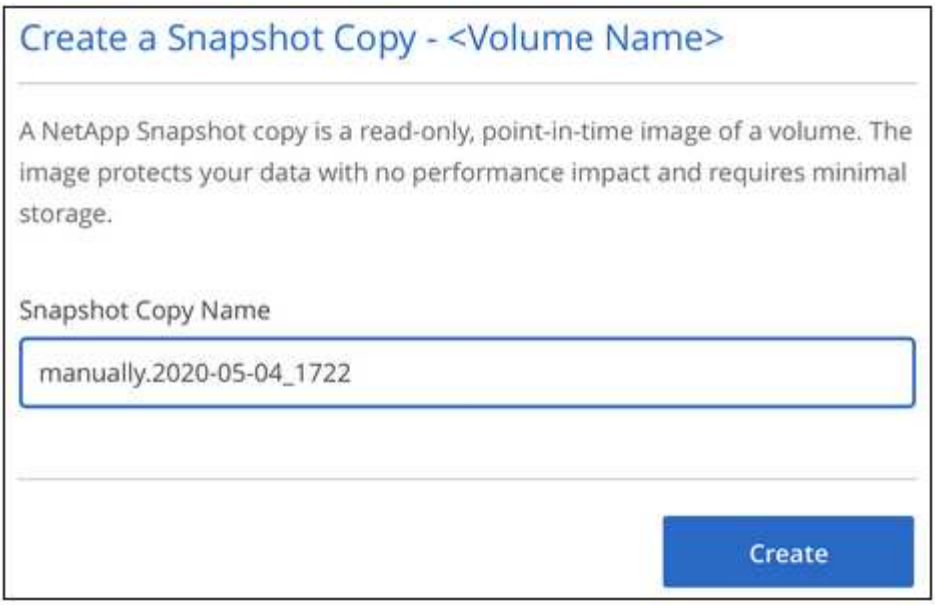

L'istantanea viene creata.

# **Creare o modificare un criterio di snapshot**

È possibile creare o modificare una policy di snapshot in base alle necessità per un volume cloud. La policy di snapshot viene definita dalla scheda *Snapshot Policy* durante la creazione di un volume o la modifica di un volume.

#### **Fasi**

- 1. Aprire l'ambiente di lavoro.
- 2. Passare il mouse sul volume e fare clic su **Edit** (Modifica).
- 3. Dalla scheda *Snapshot Policy*, spostare il dispositivo di scorrimento Enable Snapshot (attiva snapshot) verso destra.
- 4. Definire la pianificazione delle snapshot:
	- a. Selezionare la frequenza: **Orario**, **giornaliero**, **settimanale** o **mensile**
	- b. Selezionare il numero di snapshot che si desidera conservare.
	- c. Selezionare il giorno, l'ora e il minuto in cui eseguire l'istantanea.

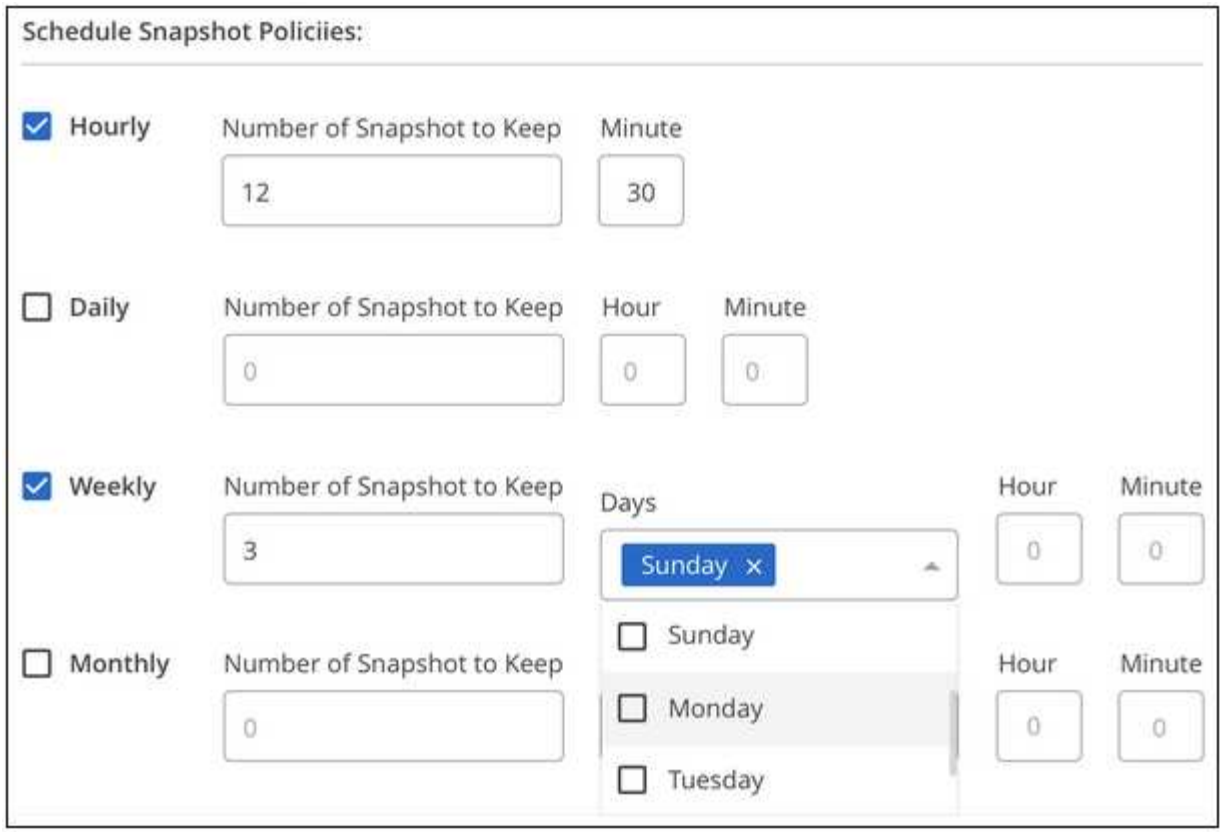

5. Fare clic su **Add volume** (Aggiungi volume) o **Update volume** (Aggiorna volume) per salvare le impostazioni dei criteri.

# **Disattiva un criterio di snapshot**

È possibile disattivare un criterio di snapshot per impedire la creazione di snapshot per un breve periodo di tempo, mantenendo le impostazioni del criterio di snapshot.

### **Fasi**

- 1. Aprire l'ambiente di lavoro.
- 2. Passare il mouse sul volume e fare clic su **Edit** (Modifica).
- 3. Dalla scheda *Snapshot Policy*, spostare il dispositivo di scorrimento Enable Snapshot (attiva snapshot) verso sinistra.

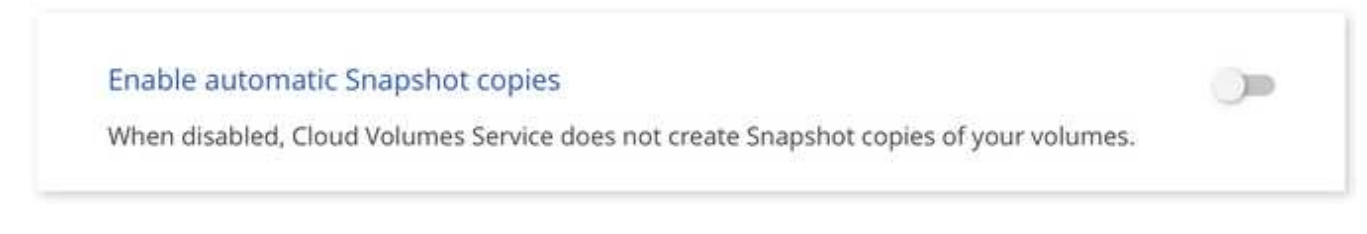

4. Fare clic su **Update volume** (Aggiorna volume).

Se si desidera riattivare il criterio di snapshot, spostare il dispositivo di scorrimento Enable Snapshot (attiva snapshot) verso destra e fare clic su **Update volume** (Aggiorna volume).

# **Eliminare uno snapshot**

È possibile eliminare uno snapshot se non è più necessario.

#### **Fasi**

- 1. Aprire l'ambiente di lavoro.
- 2. Passare il mouse sul volume e fare clic su **Delete a Snapshot copy** (Elimina una copia Snapshot).
- 3. Selezionare l'istantanea dall'elenco a discesa e fare clic su **Delete** (Elimina).

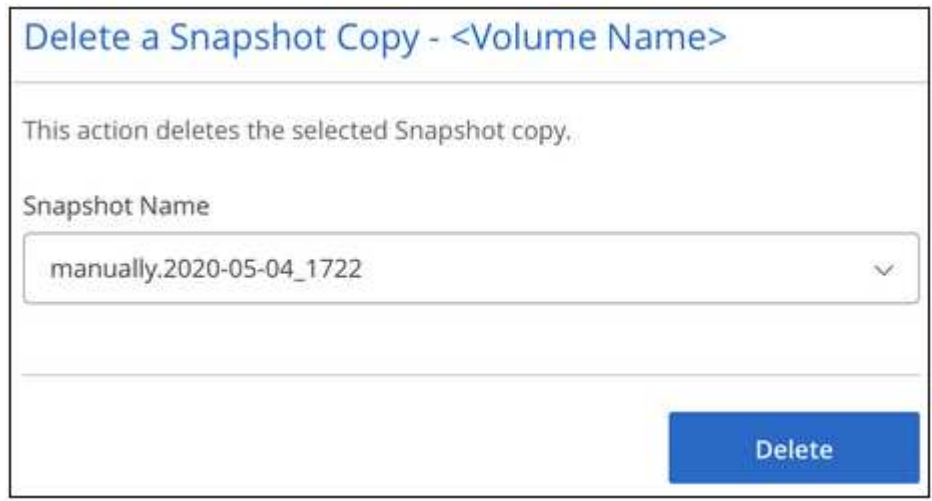

4. Nella finestra di dialogo di conferma, fare clic su **Delete** (Elimina).

## **Ripristinare uno snapshot in un nuovo volume**

Se necessario, è possibile ripristinare uno snapshot in un nuovo volume.

### **Fasi**

- 1. Aprire l'ambiente di lavoro.
- 2. Passare il mouse sul volume e fare clic su **Restore to a new volume** (Ripristina un nuovo volume).
- 3. Selezionare l'istantanea che si desidera utilizzare per creare il nuovo volume dall'elenco a discesa.
- 4. Immettere un nome per il nuovo volume e fare clic su **Restore** (Ripristina).

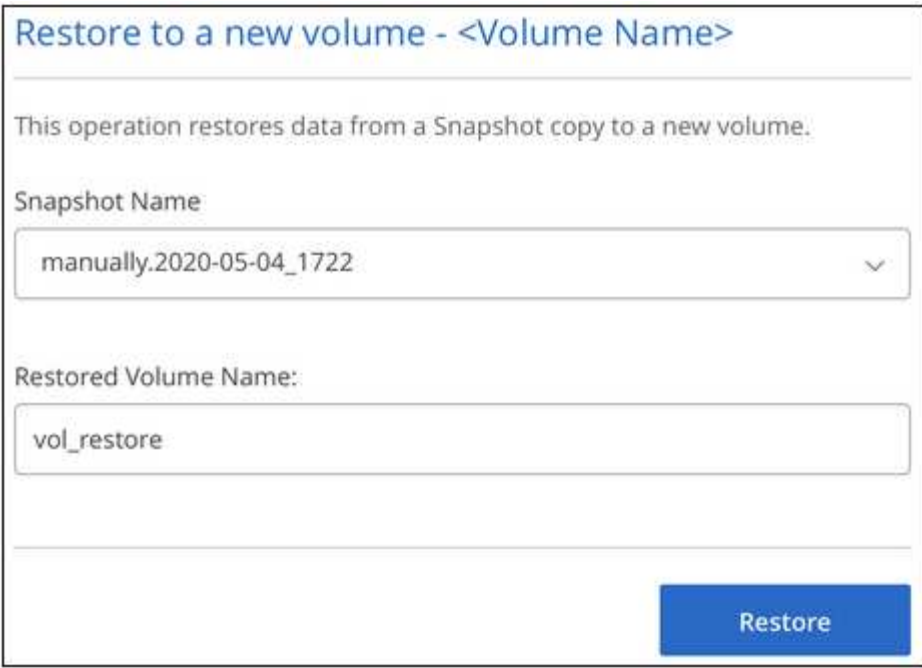

Il volume viene creato nell'ambiente di lavoro.

- 5. Se è necessario modificare uno degli attributi del volume, ad esempio il percorso del volume o il livello di servizio:
	- a. Passare il mouse sul volume e fare clic su **Edit** (Modifica).
	- b. Apportare le modifiche e fare clic su **Update volume** (Aggiorna volume).

### **Al termine**

Continuare con ["Montaggio del volume cloud"](#page-6-0).

### **Informazioni sul copyright**

Copyright © 2024 NetApp, Inc. Tutti i diritti riservati. Stampato negli Stati Uniti d'America. Nessuna porzione di questo documento soggetta a copyright può essere riprodotta in qualsiasi formato o mezzo (grafico, elettronico o meccanico, inclusi fotocopie, registrazione, nastri o storage in un sistema elettronico) senza previo consenso scritto da parte del detentore del copyright.

Il software derivato dal materiale sottoposto a copyright di NetApp è soggetto alla seguente licenza e dichiarazione di non responsabilità:

IL PRESENTE SOFTWARE VIENE FORNITO DA NETAPP "COSÌ COM'È" E SENZA QUALSIVOGLIA TIPO DI GARANZIA IMPLICITA O ESPRESSA FRA CUI, A TITOLO ESEMPLIFICATIVO E NON ESAUSTIVO, GARANZIE IMPLICITE DI COMMERCIABILITÀ E IDONEITÀ PER UNO SCOPO SPECIFICO, CHE VENGONO DECLINATE DAL PRESENTE DOCUMENTO. NETAPP NON VERRÀ CONSIDERATA RESPONSABILE IN ALCUN CASO PER QUALSIVOGLIA DANNO DIRETTO, INDIRETTO, ACCIDENTALE, SPECIALE, ESEMPLARE E CONSEQUENZIALE (COMPRESI, A TITOLO ESEMPLIFICATIVO E NON ESAUSTIVO, PROCUREMENT O SOSTITUZIONE DI MERCI O SERVIZI, IMPOSSIBILITÀ DI UTILIZZO O PERDITA DI DATI O PROFITTI OPPURE INTERRUZIONE DELL'ATTIVITÀ AZIENDALE) CAUSATO IN QUALSIVOGLIA MODO O IN RELAZIONE A QUALUNQUE TEORIA DI RESPONSABILITÀ, SIA ESSA CONTRATTUALE, RIGOROSA O DOVUTA A INSOLVENZA (COMPRESA LA NEGLIGENZA O ALTRO) INSORTA IN QUALSIASI MODO ATTRAVERSO L'UTILIZZO DEL PRESENTE SOFTWARE ANCHE IN PRESENZA DI UN PREAVVISO CIRCA L'EVENTUALITÀ DI QUESTO TIPO DI DANNI.

NetApp si riserva il diritto di modificare in qualsiasi momento qualunque prodotto descritto nel presente documento senza fornire alcun preavviso. NetApp non si assume alcuna responsabilità circa l'utilizzo dei prodotti o materiali descritti nel presente documento, con l'eccezione di quanto concordato espressamente e per iscritto da NetApp. L'utilizzo o l'acquisto del presente prodotto non comporta il rilascio di una licenza nell'ambito di un qualche diritto di brevetto, marchio commerciale o altro diritto di proprietà intellettuale di NetApp.

Il prodotto descritto in questa guida può essere protetto da uno o più brevetti degli Stati Uniti, esteri o in attesa di approvazione.

LEGENDA PER I DIRITTI SOTTOPOSTI A LIMITAZIONE: l'utilizzo, la duplicazione o la divulgazione da parte degli enti governativi sono soggetti alle limitazioni indicate nel sottoparagrafo (b)(3) della clausola Rights in Technical Data and Computer Software del DFARS 252.227-7013 (FEB 2014) e FAR 52.227-19 (DIC 2007).

I dati contenuti nel presente documento riguardano un articolo commerciale (secondo la definizione data in FAR 2.101) e sono di proprietà di NetApp, Inc. Tutti i dati tecnici e il software NetApp forniti secondo i termini del presente Contratto sono articoli aventi natura commerciale, sviluppati con finanziamenti esclusivamente privati. Il governo statunitense ha una licenza irrevocabile limitata, non esclusiva, non trasferibile, non cedibile, mondiale, per l'utilizzo dei Dati esclusivamente in connessione con e a supporto di un contratto governativo statunitense in base al quale i Dati sono distribuiti. Con la sola esclusione di quanto indicato nel presente documento, i Dati non possono essere utilizzati, divulgati, riprodotti, modificati, visualizzati o mostrati senza la previa approvazione scritta di NetApp, Inc. I diritti di licenza del governo degli Stati Uniti per il Dipartimento della Difesa sono limitati ai diritti identificati nella clausola DFARS 252.227-7015(b) (FEB 2014).

#### **Informazioni sul marchio commerciale**

NETAPP, il logo NETAPP e i marchi elencati alla pagina<http://www.netapp.com/TM> sono marchi di NetApp, Inc. Gli altri nomi di aziende e prodotti potrebbero essere marchi dei rispettivi proprietari.